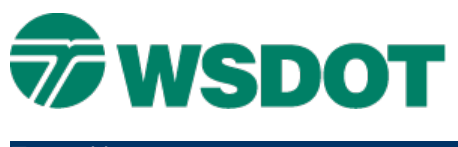

# **MicroStation –Place WSDOT Items**

## *Overview*

**Place WSDOT Items**, formerly known as the **WSDOT Menu**, is a custom utility that allows standards compliance while drawing WSDOT elements in MicroStation. Elements are grouped together based on major categories such as "PS&E Plans" and "Right of Way" on the left side and displayed similar to a Windows Explorer pane on the right side. Each major category is broken down into groupings of element types like "Drainage" elements or "Sheet Items".

The *PS&E Plans* category includes all elements that comply with the standards defined by the WSDOT Plans Preparation Manual Divisions 4 and 5. Similarly, the *Right of Way* category includes all elements that comply with Divisions 2 and 3.

Other categories provide non-PS&E or R/W standard elements for use with InRoads during survey, design, and construction processes and with MicroStation during display and visualization processes.

Using the **Place WSDOT Items** toolbox, the drawing scale can be defined ensuring that the elements placed in a *base plan* will appear per WSDOT standards on a *sheet file*.

When an element is selected, the active element attributes such as Level, Color, Weight, and Linestyle (if appropriate) is set per the WSDOT standards. Then the appropriate MicroStation or WSDOT custom utility is initiated.

An element search function is available to find all element instances of a key word in the WSDOT environment.

This document provides a tour of this custom WSDOT utility and its major functionality.

#### **TECH NOTE WSDOT CAE SUPPORT**

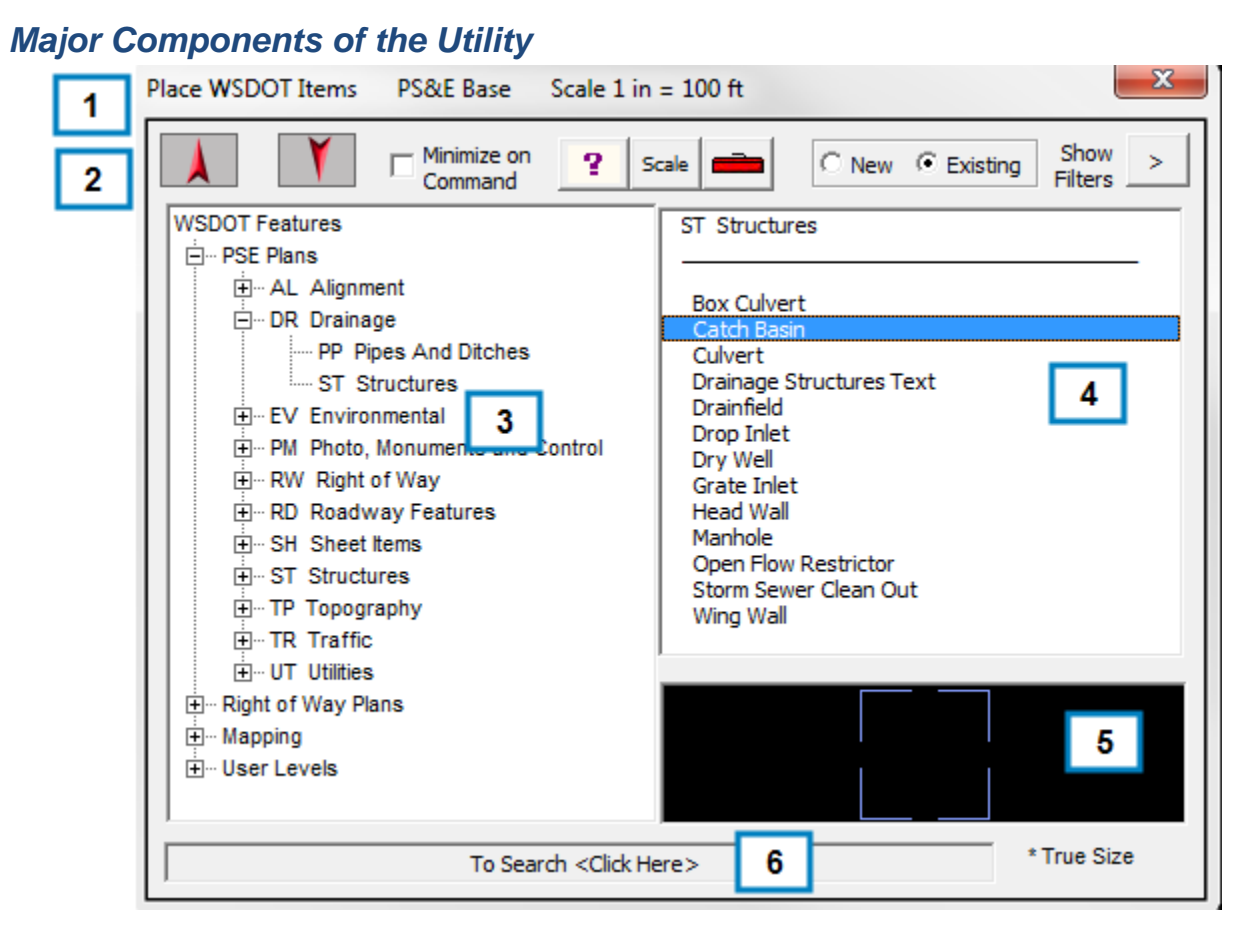

### **1. Title Bar**

- Indicates the seed used to create the active file.
- Displays the currently selected drawing scale.

#### **2. Tool Bar**

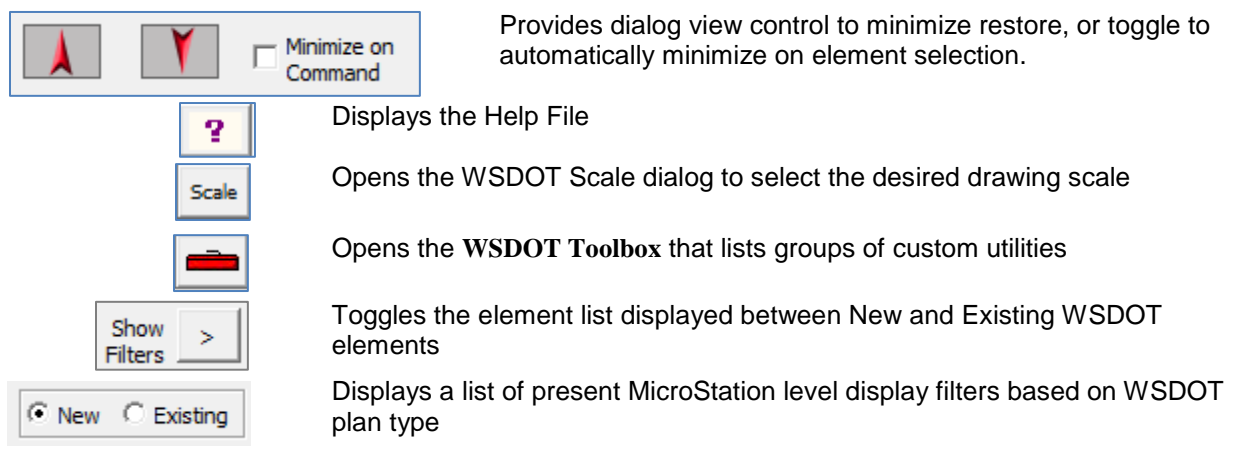

#### **TECH NOTE WSDOT CAE SUPPORT**

### **3. Major Categories**

- The left pane includes major categories based on either WSDOT standard deliverables or by elements that are not compliant to the Plans Preparation Manual but are used for other disciplines such as survey "Mapping".
- Sub-categories follow the WSDOT standard level naming scheme by breaking major categories into smaller groups of element types.

#### **4. Element List**

• The right pane includes all elements in the selected major category – sub category as applicable by the major category and the status of the element to be placed (New or Existing)

#### **5. Preview Pane**

• Provides a preview of the symbology – either cell or linestyle of the selected element

#### **6. Search**

- Click in this field and type a key word. For example, typing "manhole" in this field and pressing **<Enter>**, results in displaying all Manhole elements in the right pane. The search results display in Magenta color as they may be New or Existing.
- Left-clicking on an element in the search results provides information about when this element is applicable. Selecting "**PW Power Manhole**" displays the following:

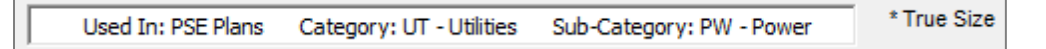

For questions or comments on this tech note, contact your regional CAE Support Coordinator or the WSDOT CAE Help Desk at (360) 709-**8013**.